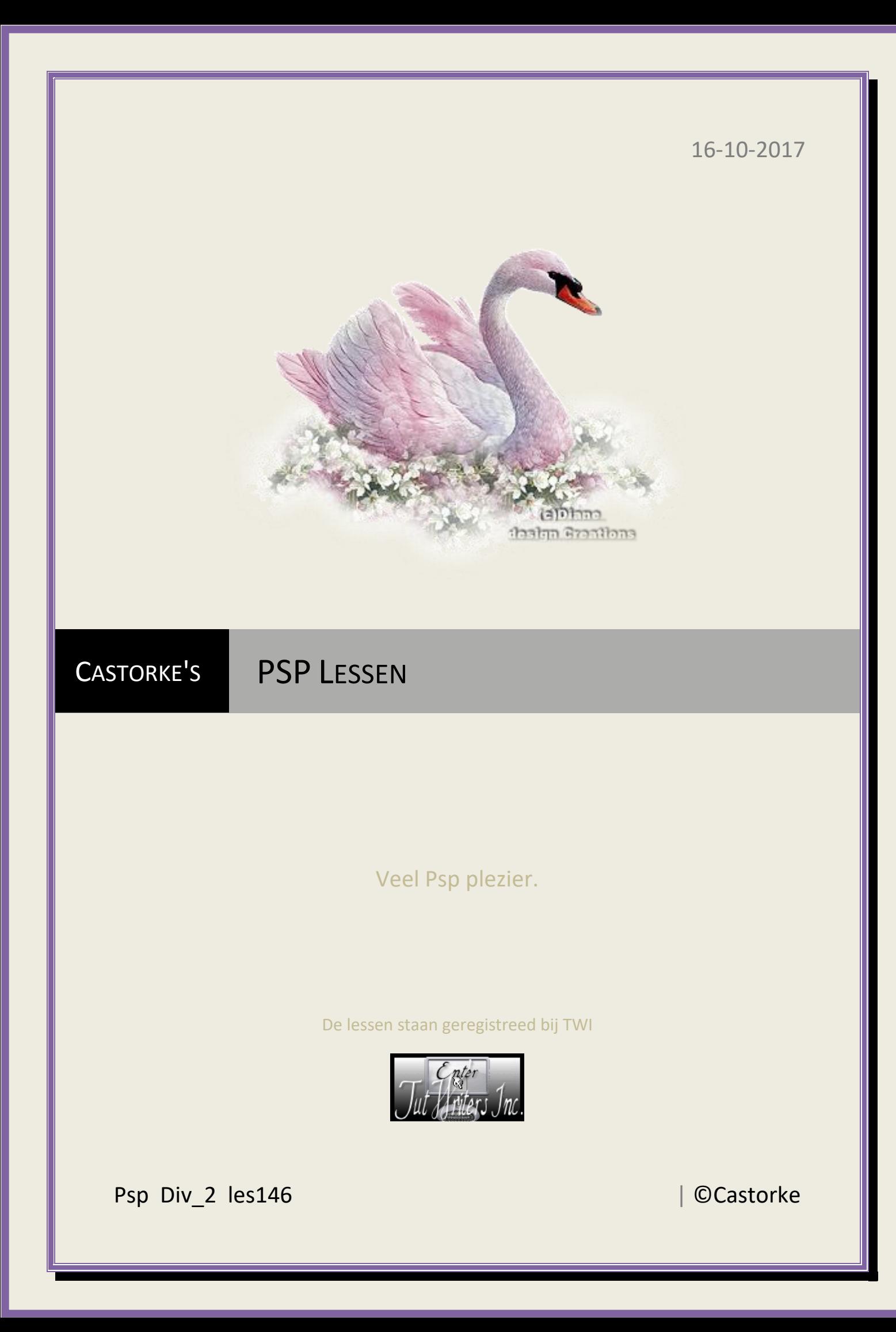

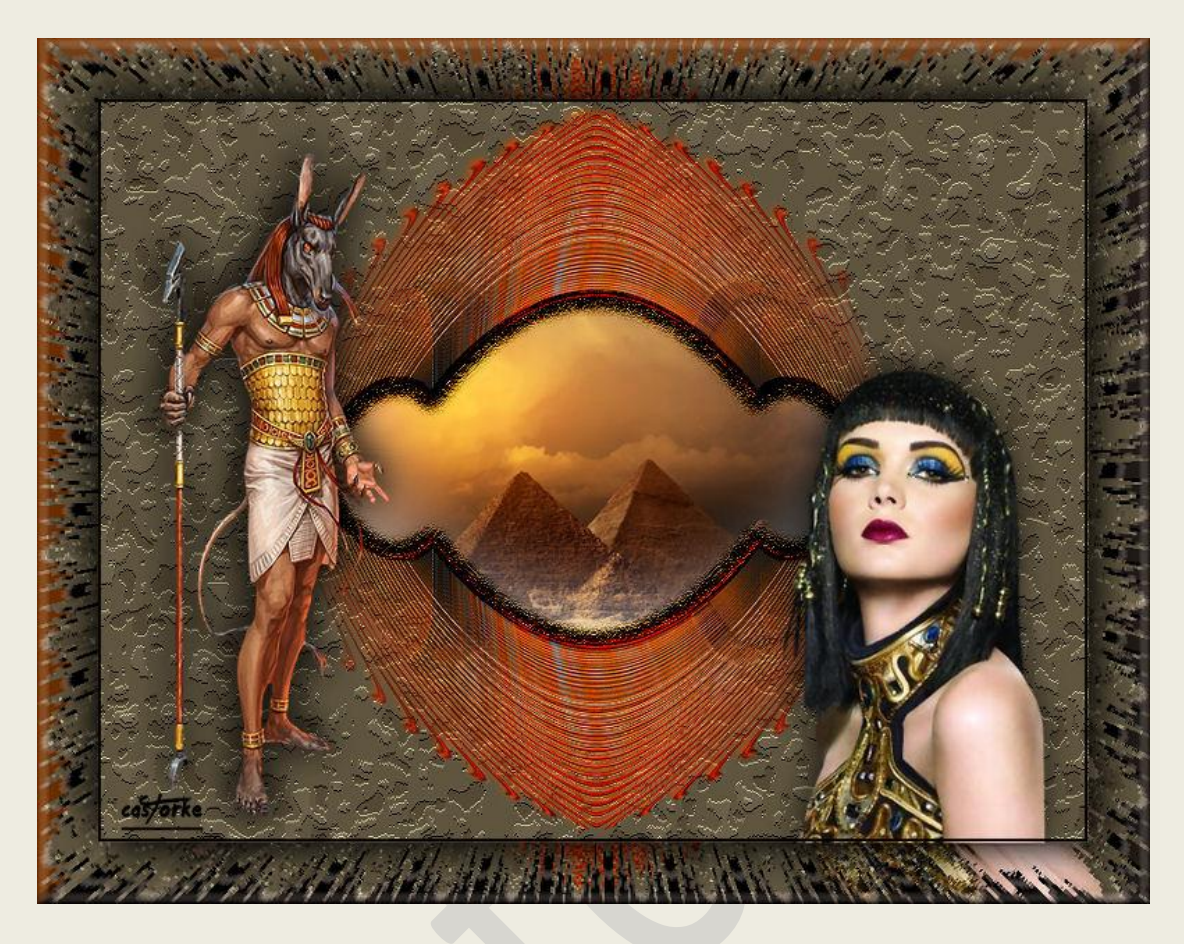

## **PSP - Les 146**

Is door mezelf gemaakt met psp9 kan best met een ander PSP programma gemaakt worden. Iedere gelijkenis berust op louter toeval.

> **Materiaal: Tube van: Wieske, Isa, Castorke**

> > **Credits vind je [hier.](http://www.castorke.be/credits.html)**

**Met dank aan de tubeuses.** 

**Respecteer hun werk aub!**

**Zonder hen was deze les niet tot stand gekomen.**

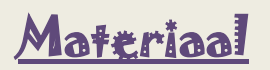

**Filters: \*\*\*Fun House/ Spyrozag - \*\*\*importeer deze filter in Unlimited 2**

http://www.castorke.be/tutorial/div\_2/tutorial\_diversen\_8.html Pagina 2 van 5

## PSP\_div2\_les\_146 ©Castorke 16/10/2017 16/10/2017

- 1. Bestand/ Nieuw transparant (ctrl+N)
- 2. Open castorke\_deco1\_les146
- 3. Kopieer en plak als nieuwe laag op je werk.
- 4. Noem deze laag deco1.
- 5. Open castorke deco4 les146
- 6. Kopieer en plak als nieuwe laag op je werk.
- 7. Noem deze laag deco4.
- 8. Mengmodus overlay.
- 9. Open castorke deco3 les146
- 10. Kopieer en plak als nieuwe laag op je werk.
- 11. Noem deze laag deco3.
- 12. Activeer de laag deco4.
- 13. Tik met toverstaf in het midden van het werk.
- 14. Selecties/ wijzigen/ uitbreiden 10 px
- 15. Activeer deco1.
- 16. Laag maken van selectie.
- 17. Lagen/ schikken/vooraan.
- 18. Mengmodus doordrukken.
- 19. Laat de selectie staan.
- 20. Nieuwe rasterlaag
- 21. Open MISTEGYPET2017-001
- 22. Kopieer en plak als nieuwe laag op je werk.
- 23. Selecties/ omkeren.
- 24. Druk delete.
- 25. Selecties/ Niets selecteren.
- 26. Lagen/ Schikken/ achteraan.
- 27. Open wieskes tube 309
- 28. Kopieer en plak als nieuwe laag op je werk.
- 29. Verwijder de naam.
- 30. Lagen/ schikken/ vooraan.
- 31. Zet op zijn plaats.
- 32. Slagschaduw -2, -2, 75, 40
- 33. Open EG0003
- 34. Kopieer en plak als nieuwe laag op je werk.
- 35. Afbeelding/ Formaat wijzigen. 90% Formaat van alle lagen niet aanvinken.
- 36. Zelfde slagschaduw.
- 37. Herhaal de slagschaduw.
- 38. Nieuwe rasterlaag.
- 39. Vul met zwart.
- 40. Selecties/ Alles selecteren.
- 41. Selecties/ wijzigen/ inkrimpen 2px.
- 42. Druk delete.
- 43. Activeer de onderste laag.
- 44. Bewerken/ samengevoegd kopiëren.

http://www.castorke.be/tutorial/div\_2/tutorial\_diversen\_8.html Pagina 3 van 5

- 45. Afbeelding/ Doekgrootte 900 x 700
- 46. Nieuwe rasterlaag.
- 47. Selecties/ alles selecteren.
- 48. Plakken in selectie.
- 49. Niets selecteren.
- 50. Laag / schikken/ omlaag
- 51. Aanpassen/ vervaging/ Gaussiaans vervagen 8
- 52. Effecten/ insteekfilters/ unlimited 2/ Funhouse/ Spirozag. Amplitude 18.
- 53. Effecten/ 3D-effecten/ knop. kleur d75c000

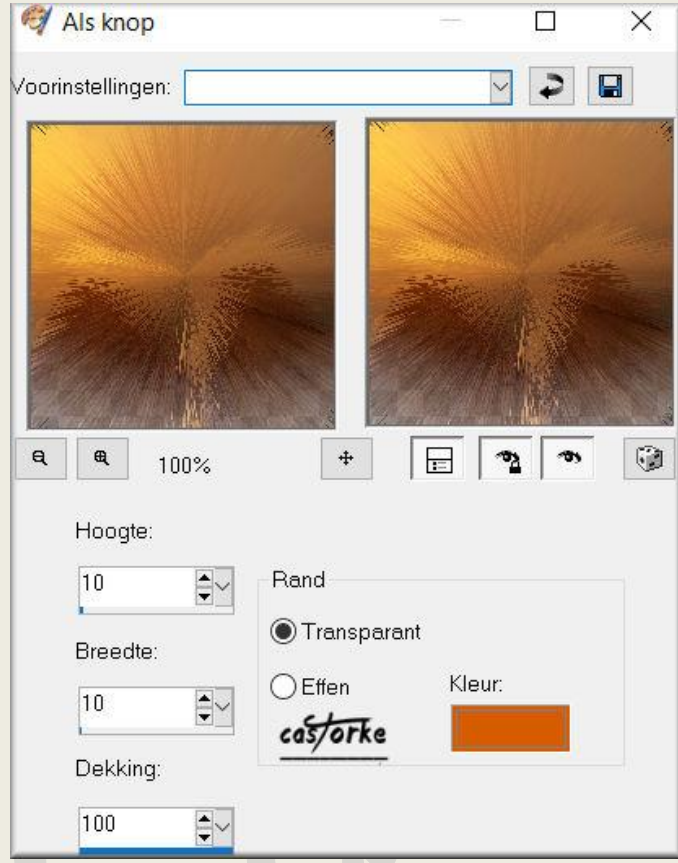

- 54. Activeer selectie gereedschap.
- 55. Aangepaste selectie.

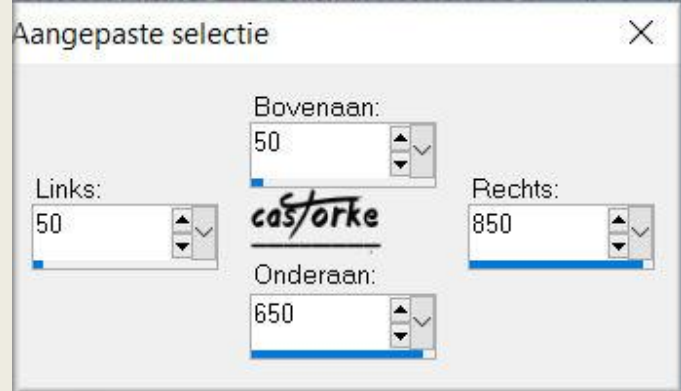

- 56. Activeer de laag deco1
- 57. Slagschaduw 10, 10, 75, 40 kleur zwart.
- 58. Herhaal met negatieve waarden -10, -10, 75, 40 kleur zwart.

http://www.castorke.be/tutorial/div\_2/tutorial\_diversen\_8.html Pagina 4 van 5

- 59. Activeer de onderste laag.
- 60. Selecties/ Omkeren.
- 61. Herhaal de filter Funhouse/ Spirozag met dezelfde instellingen.
- 62. Effecten/ 3D-effecten/ knop. kleur d75c000
- 63. Afbeelding/ Formaat wijzigen 800 pixels.
- 64. Plaats je naam of watermerk.
- 65. Opslaan als .jpg

Zo dat was het ik hoop dat je er van genoten hebt.

Ben benieuwd naar je werk. Stuur het me in originele grootte.

Plaats ik het bij de andere werkjes. [Hier](http://www.castorke.be/tutorial/div_2/les_146/psp_div2_werkjes_les146.html)

Vermeld wel je naam, het lesnummer, titel. Succes !

Vraagjes mag je me altij[d mailen....](mailto:castorke5les@gmail.com?subject=PSp_div2_les146) 

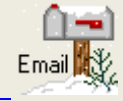

Het is verboden deze les geheel of gedeeltelijk te kopiëren. De lessen staan geregistreed bij TWI

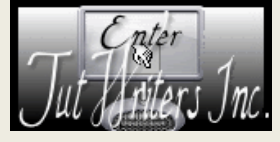

http://www.castorke.be/tutorial/div\_2/tutorial\_diversen\_8.html Pagina 5 van 5